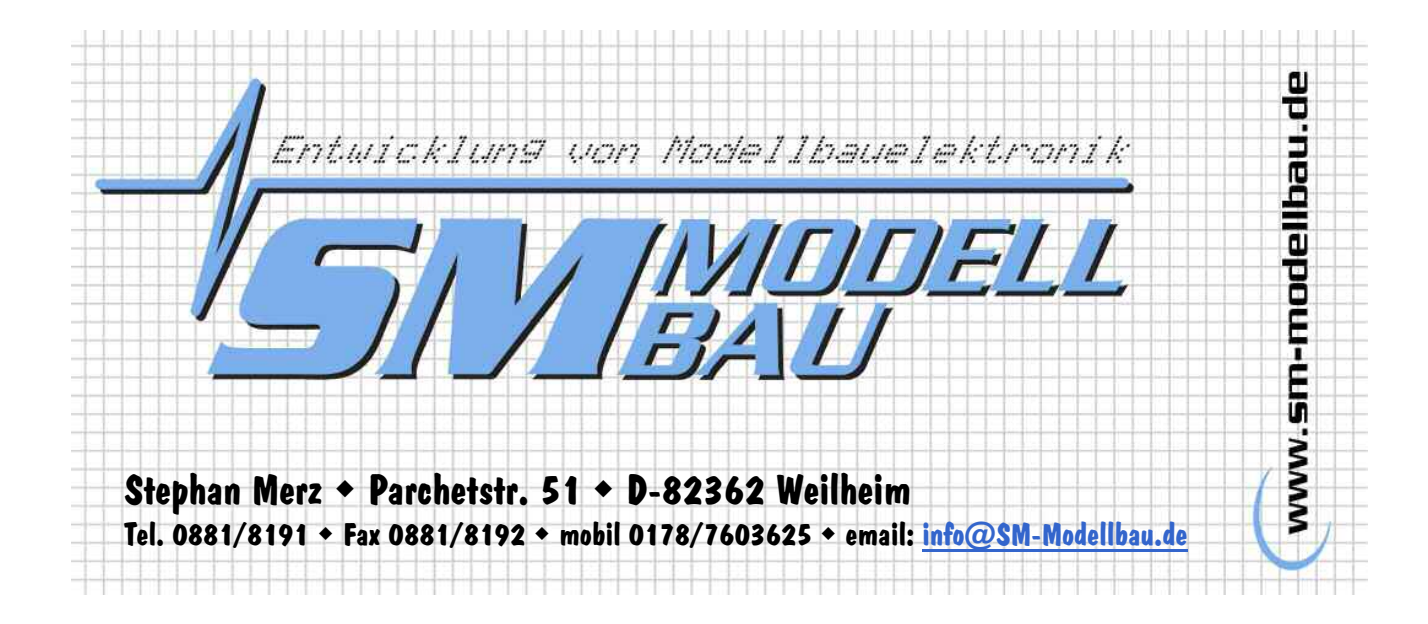

# Beschreibung und Bedienungsanleitung

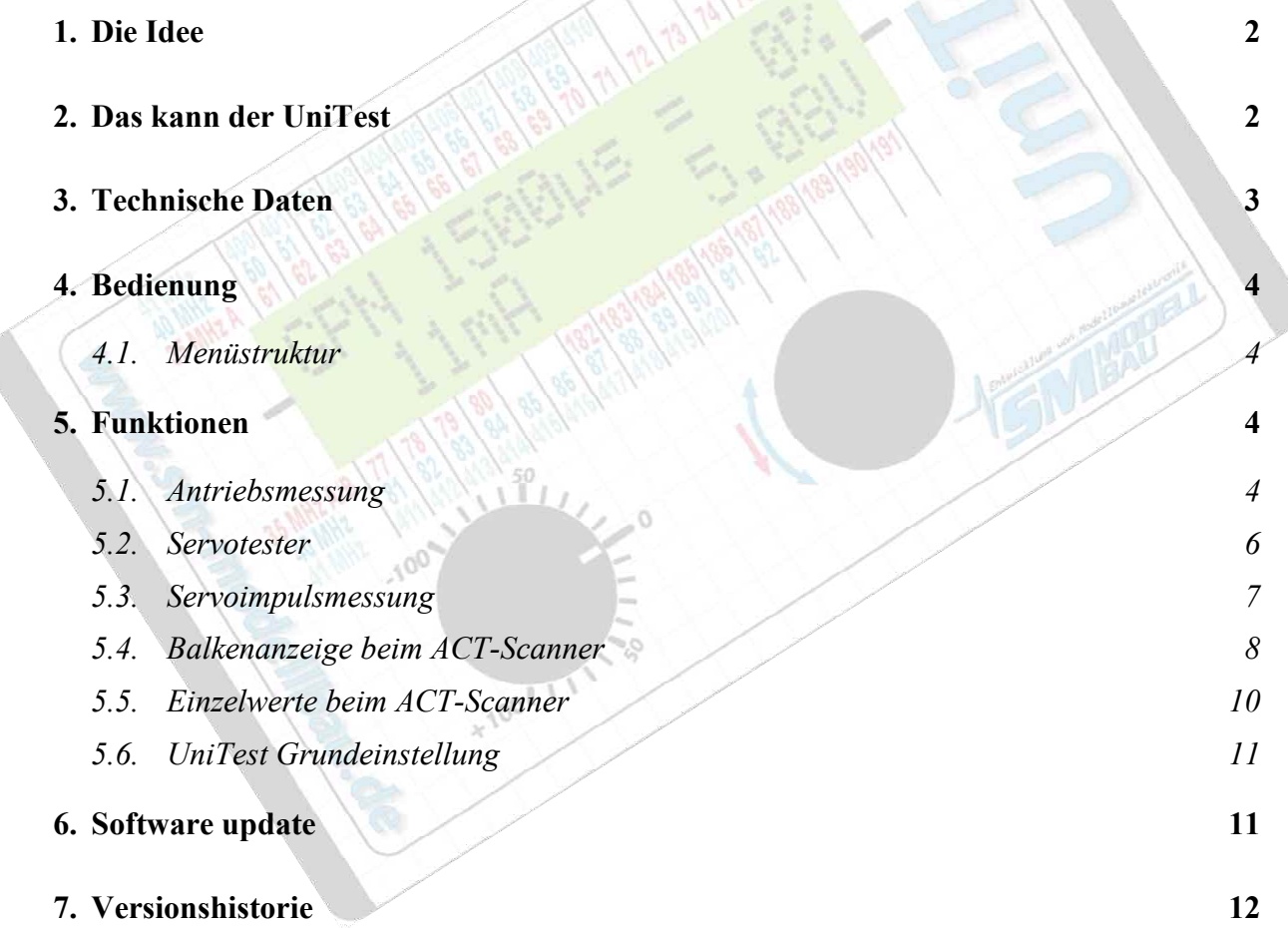

<span id="page-1-0"></span>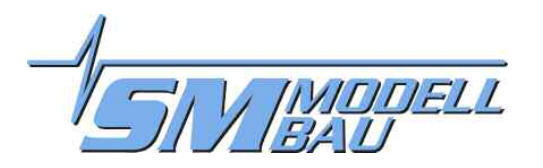

# 1. Die Idee

Ein Alleskönner für den Modellbau war die Vorgabe. Die täglichen Aufgaben in der Werkstatt und auf dem Flugplatz sollte er bewältigen und noch einiges mehr.

Herausgekommen ist der **UniTest**. Ein vielseitiger kleiner elektronischer Helfer, der zum Beispiel die Vermessung eines Elektroantriebes wesentlich vereinfacht. Aber auch als Servotester und Scanner lässt er sich verwenden. Ein Alleskönner eben; genau das war die Idee.

# 2. Das kann der UniTest

#### **Antriebsmessung:**

- komplette Vermessung von Elektroantrieben mit Strom-, Spannungs-, Leistungs- und Drehzahlmessung;
- $\blacksquare$  alles in einem Gerät und alles auf einen Blick;
- eingebauter Servotester ermöglicht die Vermessung des Elektroantriebs ohne Sender/Empfänger durch direkte Ansteuerung des Drehzahlstellers;
- HOLD Funktion zum problemlosen Ablesen der Messwerte;
- natürlich lässt sich damit auch die Drehzahl beim Verbrenner messen;

#### **Servotester:**

- digitaler hochpräziser Servotester mit integrierter Servostrom- und Empfängerakkuspannungsmessung;
- Servoansteuerung über Drehpotentiometer mit Mittelrastung zur schnelleren Mittenfindung;
- **-** Anzeige der Impulsbreite in us und in Prozent wie bei der Fernsteuerung;
- fest eingestellte Servowege für Graupner, Multiplex und Futaba; 100 % am Servotester entsprechen exakt 100 % bei der jeweiligen Fernsteuerung;
- -Servowege sind für beide Richtungen getrennt veränderbar (Dual-Rate)
- zusätzliche Funktion für exakte Mittelstellung;

#### **Servoimpulsmessung:**

- digitaler Servoimpulsmesser mit eingebauter Servostrom- und Akkuspannungsmessung;
- **Anzeige der gemessenen Servoimpulsbreite in µs und der Impulswiederholfrequenz in Hz**
- HOLD Funktion zum problemlosen Ablesen der Messwerte;

#### **Frequenzscanner:**

- in Verbindung mit einem SmartSCAN-Empfänger der Firma ACT komplette Frequenzüberwachung für 35 MHz, 40 MHz oder 41 MHz;
- automatische Frequenzbanderkennung beim Anschluss des jeweiligen Scanempfängers
- Anzeige in übersichtlicher Bargraphdarstellung (Balkenanzeige) mit veränderbarer Dämpfung
- alle Kanäle des jeweiligen Frequenzbandes sind auf einen Blick erkennbar (bei 35 MHz A- und B-Band gleichzeitig)
- wahlweise auch Darstellung der Empfangsfeldstärke für die einzelnen Kanäle in Prozent vom Maximalwert
- wahlweise Überwachung eines ausgewählten Kanals mit akustischem Warnmelder bei Überschreiten einer einstellbaren Feldstärke

#### **Software update per PC:**

- mit dem seriellen Schnittstellenkabel kann die Software des **UniTest** jederzeit vom PC aus upgedatet werden;
- -Softwareupdates sind kostenlos im Internet erhältlich

<span id="page-2-0"></span>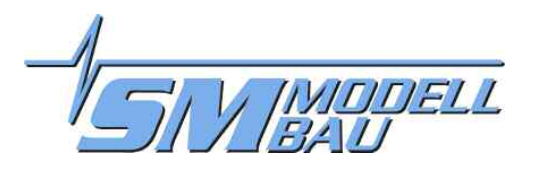

# 3. Technische Daten

Der **UniTest** ist ein microcontrollergesteuertes Universalmessgerät für den Modellbau. Er verfügt über ein zweizeiliges LCD-Display mit zuschaltbarer Beleuchtung. Die Bedienung erfolgt über einen digitalen Drehgeber (rotary select) und ein Drehpotentiometer für den Servotester.

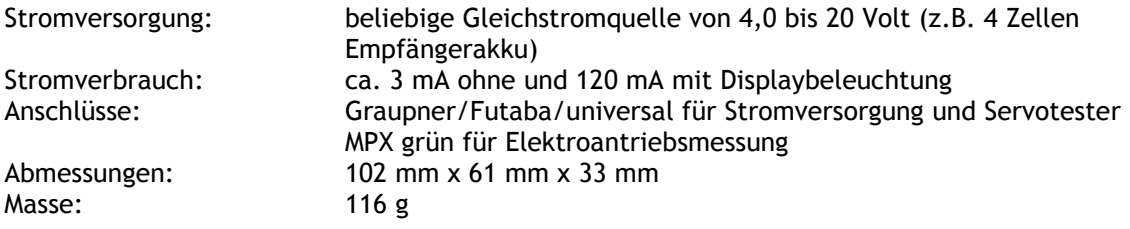

#### **Antriebsmessung:**

- Messbereich: 0 - 70 Ampere; Anzeige in 0,1 A Schritten; Messgenauigkeit +/- 3 %
	- 0 50 Volt; Anzeige in 0,01 V Schritten; Messgenauigkeit +/- 2 % 0 – 3500 Watt; Anzeige in 1 W Schritten
- -Strommessung über eingebauten 2,5 m $\Omega$  Shuntwiderstand
- es können nur positive Ströme und Spannungen gemessen werden

#### **Servotester:**

- Impulserzeugung mit 50 Hz Wiederholfrequenz
- - Impulsbreite einstellbar im Bereich des jeweils ausgewählten Fernsteuerungsfabrikats (z.B. 900  $\mu$ s bis 2100  $\mu$ s bei Graupner oder -150 % bis +150 %)
- -Auflösung 1 µs
- Genauigkeit +/- 0,5 %

#### **Servoimpulsmessung:**

- Messbereich: Impulsbreite 0 - 10000 µs; Anzeige in 1 µs Schritten Wiederholfrequenz 10 – 1000 Hz; Anzeige in 1 Hz Schritten;
- Genauigkeit +/- 0,5 %

#### **Servostrom- und Empfängerakkuspannungsmessung:**

• Messbereich: 0 - 2500 mA; Anzeige in 1 mA Schritten; Messgenauigkeit +/- 3 % 0 – 20 Volt; Anzeige in 10 mV Schritten; Messgenauigkeit +/- 2 %

#### **Frequenzscanner:**

- Anschluss des ACT SmartSCAN-Empfängers über das mitgelieferte Adapterkabel
- Stromversorgung des ACT SmartSCAN-Empfängers durch den **UniTest** mit ca. 4,3 Volt
- kein zusätzlicher Akku nötig

#### **Software update per PC:**

- serielle Standardschnittstelle
- Updatesoftware läuft auf jedem Windows PC ohne Installation
- Stromversorgung des Schnittstellenkabels durch den **UniTest**

<span id="page-3-0"></span>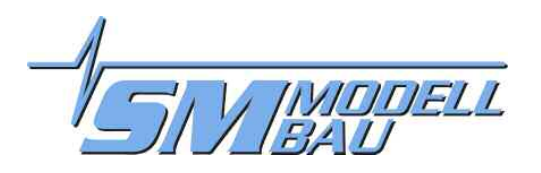

# 4. Bedienung

Der **UniTest** hat zwei Bedienelemente: Den Digigeber mit Taster rechts und das Potentiometer links. Mit dem Drehgeber wird zum Beispiel durch das Menü geblättert, mit dem Taster wird dann der jeweilige Menüpunkt ausgewählt. Das Potentiometer steuert im Servotester Modus das Servo.

### 4.1. Menüstruktur

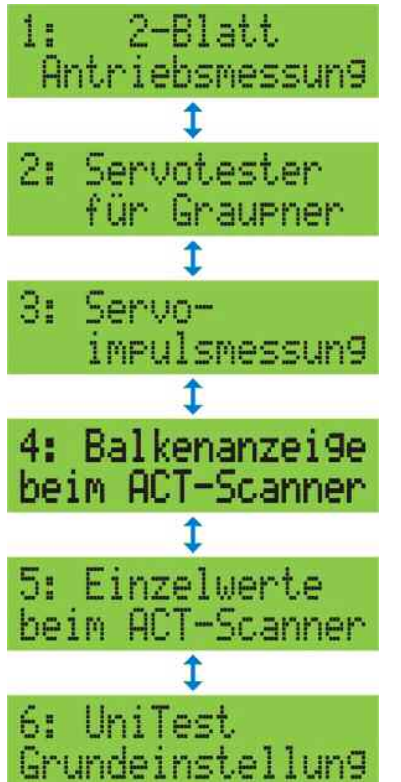

Der **UniTest** wird über ein Menü mit zwei Ebenen bedient. Durch Drehen am Digigeber wählt man den Menüpunkt und ein Druck auf die Taste aktiviert ihn. Ein weiterer Druck auf die Taste wechselt wieder ins Auswahlmenü zurück.

In den einzelnen Betriebsarten kann dann mit einem langen Druck auf die Taste z.B. der Hold Modus (Datenanzeige wird eingefroren) aktiviert werden.

Die zuletzt ausgewählte Funktion wird auch nach dem Ausschalten beibehalten und beim Einschalten sofort wieder aktiviert. Wenn Sie also beim Servo Einbauen sind, müssen Sie den Servotester nach dem Einschalten nicht jedes Mal wieder aktivieren, sondern können sofort loslegen.

# 5. Funktionen

### 5.1. Antriebsmessung

Der Menüpunkt 1 "Antriebsmessung" ermöglicht die gleichzeitige Messung von Strom, Spannung und Drehzahl bei Elektroantrieben. Außerdem wird auch ein Servoimpuls vom **UniTest** ausgegeben, mit dem sich der Drehzahlsteller/Regler direkt ansteuern lässt. Ein kompletter Aufbau der Fernsteuerung oder ein zusätzlicher Servotester ist nicht nötig.

Die Spannungs- und Strommessung erfolgt durch das durchgeschliffene Kabel zwischen Akku und Drehzahlsteller.

Der Drehzahlmesser arbeitet mit einem optischen Sensor an der Gehäusevorderseite. Die Drehzahlmessung funktioniert nur bei natürlichem (Sonne) oder künstlichem (Taschenlampe o.ä.) Gleichstromlicht.

**TIP:** Auch in der Werkstatt bei Kunstlicht kann problemlos die Drehzahl gemessen werden. Es muss nur eine ausreichend starke Taschenlampe direkt auf den Drehzahlsensor gerichtet werden. Dann hat das Kunstlicht keinen Einfluss mehr.

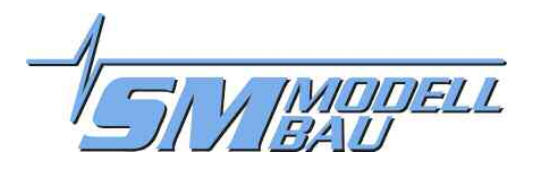

#### **Propellerblattzahl:**

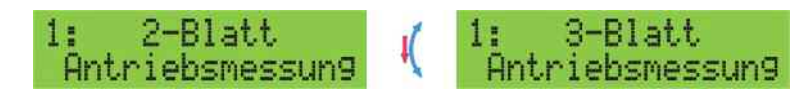

Die Anzahl der Propellerblätter lässt sich durch gedrücktes Drehen am Digigeber zwischen 1 und 20 einstellen. Der eingestellte Wert bleibt auch nach dem Ausschalten gespeichert.

#### **Displayinhalt:**

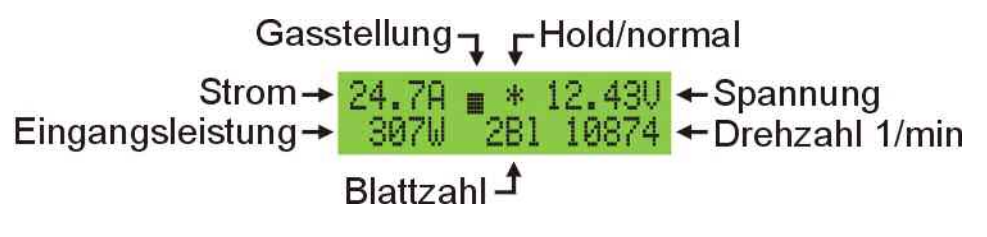

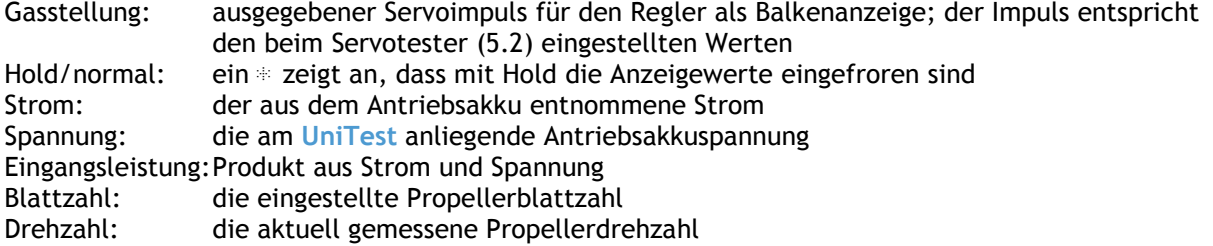

#### **Anschluss:**

![](_page_4_Picture_9.jpeg)

Nebenstehende Abbildung zeigt den Anschluss aller Komponenten bei der Antriebsmessung mit einem Regler ohne BEC.

#### **WICHTIG:**

**Bei Reglern mit BEC darf der Stromversorgungsakku des UniTest nicht angeschlossen werden. Der UniTest wird dann über das BEC mitversorgt. Außerdem muss in diesem Fall der Antriebsakku zuletzt angeschlossen werden.** 

Wenn am eingebauten Antrieb gemessen wird, wird die Ansteuerung des Reglers normalerweise durch die Fernsteuerung erfolgen.

Nach Einschalten des **UniTest** ist zunächst der Servoausgang für den Drehzahlsteller fest auf Leerlauf eingestellt. Dies verhindert ein Loslaufen des Antriebes auch wenn das Poti des Servotesters nicht auf Leerlauf steht.

Dieser Fall wird durch ein "!" im Display gekennzeichnet. Wenn jetzt das Poti auf -100% gedreht wird (linker Anschlag), dann verschwindet das "!" und der Servoausgang ist aktiv. Eine Balkenanzeige gibt Auskunft über die Gasposition.

Ein langer Druck auf die Taste (Digigeber) aktiviert den "HOLD" Modus. Die Bestätigung erfolgt durch

<span id="page-5-0"></span>![](_page_5_Picture_0.jpeg)

einen langen Piepton und durch einen \* im Display. Jetzt kann der Motor wieder abgeschaltet und die Messwerte in Ruhe abgelesen werden. Ein weiterer langer Druck auf die Taste führt wieder zur normalen Anzeige.

Selbstverständlich eignet sich der Drehzahlmesser auch genauso gut für Verbrennungsmotore.

### 5.2. Servotester

Der Menüpunkt 2 "Servotester" ermöglicht das Bedienen von Standardservos mit Positivimpuls. Das sind alle derzeit hergestellten Analog- sowie auch Digitalservos. Das Servo wird über das Drehpoti gesteuert.

#### **Servoauswahl:**

![](_page_5_Picture_7.jpeg)

Der Servotester lässt sich durch gedrücktes Drehen am Digigeber zwischen Graupner, Multiplex und Futaba einstellen. Damit werden automatisch die richtigen Werte für die Mittelstellung und die Servoausschläge des jeweiligen Fernsteuerungsfabrikats geladen. Der eingestellte Typ bleibt auch nach dem Ausschalten gespeichert.

#### **Servowege:**

![](_page_5_Picture_10.jpeg)

Bei aktivem Servotester lassen sich die Ausschläge für beide Richtungen getrennt im Bereich von 0% bis 150% einstellen. Dazu wird das Drehpoti auf Vollausschlag für die gewünschte Richtung gebracht und durch Drehen am Digigeber der Ausschlag für diese Richtung eingestellt. Der Wert wird beim nächsten Einschalten des **UniTest** auf 100% zurückgesetzt.

#### **Displayinhalt:**

![](_page_5_Picture_13.jpeg)

![](_page_5_Picture_130.jpeg)

<span id="page-6-0"></span>![](_page_6_Picture_0.jpeg)

**Anschluss:**

![](_page_6_Picture_3.jpeg)

Die Abbildung zeigt den Anschluss aller Komponenten bei der Verwendung als Servotester.

#### **WICHTIG:**

**Das angeschlossene Servo ist direkt mit dem Akku verbunden. Wenn der Servotester abgeschaltet ist, sollte auch das Servo abgesteckt werden, um eine Entladung des Akkus zu verhindern.** 

Ein langer Druck auf die Taste (Digigeber) aktiviert den "Mitte" Modus. Die Bestätigung erfolgt durch einen langen Piepton und durch einen \* im Display. Jetzt ist das Servo fest auf Mittelstellung zum Abgleichen der Anlenkungen im Modell. Ein weiterer langer Druck auf die Taste führt wieder zum normalen Betrieb.

**TIP:** Das Drehpoti rastet in der Mitte leicht ein. Für ein schnelles Finden der Mitte ist das meist ausreichend.

### 5.3. Servoimpulsmessung

Der Menüpunkt 3 "Servoimpulsmessung" ermöglicht das Messen von positiven Servoimpulsen. Damit lassen sich Impulse messen und kontrollieren. Gleichzeitig werden aber auch die Akkuspannung und der Servostrom im Display angezeigt.

Typischer Einsatz ist also die Messung der Servodaten direkt am Arbeitsplatz des Servos. Somit kann zum Beispiel ganz einfach die tatsächliche Spannung, die bei einem Flächenservo noch ankommt, vermessen werden.

#### **Displayinhalt:**

![](_page_6_Figure_13.jpeg)

![](_page_6_Picture_144.jpeg)

<span id="page-7-0"></span>![](_page_7_Picture_0.jpeg)

#### **Anschluss:**

![](_page_7_Figure_3.jpeg)

Die Abbildung zeigt den Anschluss aller Komponenten bei der Verwendung als Servoimpulsmessgerät.

Ein langer Druck auf die Taste (Digigeber) aktiviert den "HOLD" Modus. Die Bestätigung erfolgt durch einen langen Piepton und durch einen \* im Display. Jetzt können die Messwerte in Ruhe abgelesen werden. Ein weiterer langer Druck auf die Taste führt wieder zur normalen Anzeige.

### 5.4. Balkenanzeige beim ACT-Scanner

Der Menüpunkt 4 "Balkenanzeige beim ACT-Scanner" ermöglicht in Verbindung mit einem ACT SmartSCAN Empfänger (nicht im Lieferumfang) das Scannen des Frequenzbandes. Dabei gibt es einen 35 MHz Empfänger, der das A- und B-Band scannt und einen 40/41 MHz Empfänger der diese beiden Bänder abdeckt.

Den Scanvorgang übernimmt dabei der ACT SmartSCAN und die Daten werden auf dem **UniTest** übersichtlich in Balkendiagrammen dargestellt.

Der Anschluss erfolgt über das beim **UniTest** mitgelieferte Verbindungskabel. Die Stromversorgung des ganzen Systems erfolgt über den **UniTest**.

Folgende Kanäle werden angezeigt:

![](_page_7_Picture_121.jpeg)

Beim Scannen durchläuft der Empfänger der Reihe nach alle Kanäle des Frequenzbandes und ermittelt die aktuelle Feldstärke. Ein solcher Durchlauf dauert etwa drei Sekunden. Das bedeutet, dass der Wert eines Kanals etwa alle drei Sekunden neu angezeigt wird.

![](_page_8_Picture_0.jpeg)

#### **Anschluss:**

![](_page_8_Picture_3.jpeg)

Die Abbildung zeigt den Anschluss aller Komponenten bei der Verwendung als Scanner.

Das Verbindungskabel steckt am **UniTest** beim Anschluss "Schnittstelle" und am SmartSCAN bei den Steckplätzen 7 und 8.

Der **UniTest** erkennt den angeschlossenen Empfänger automatisch und bestätigt dies mit einem langen Pieps. Das funktioniert in jedem beliebigen Menü quasi im Hintergrund. Erst danach ist die Balkenanzeige frei geschalten.

#### **Ablesen:**

![](_page_8_Picture_8.jpeg)

Der Ausschnitt zeigt einen Teil des Displays während dem Scannen mit einem 35 MHz Empfänger. Das Display hat zwei Zeilen mit je 16 Zeichen. Jedes Zeichen entspricht einem Kanal. Der jeweilige Kanal wird in der Spalte oberhalb bzw. unterhalb für das gewählte Frequenzband abgelesen.

In diesem Fall sind die roten Kanalzahlen ausschlaggebend, da ja ein 35MHz Empfänger angeschlossen ist. Es sind also Sender auf den Kanälen 63, 66 und, untere Zeile, 78 zu sehen.

Die "35" steht an einer freien Stelle im Display und zeigt welcher SmartSCAN Empfänger erkannt wurde (bei 40 oder 41 MHz wird entsprechend angezeigt). Ein Balken hat 8 Stufen. Wenn kein Signal vorhanden ist, ist das entsprechende Feld

leer. Bei vollem Empfang ist das Feld komplett gefüllt.

In diesem Beispiel sieht man den Kanal 63 nur mit einem Balken. Der Sender ist also nur sehr schwach. Kanal 66 ist mit etwa halbem und Kanal 78 mit vollem Maximalwert vorhanden.

Zur leichteren Unterscheidung zwischen echten Sendern und kleinen Streuungen auf Nachbarkanälen ist beim **UniTest** die **Balkenanzeige skalierbar**:

Durch Drehen am Digigeber lässt sich eine Dämpfung der Anzeige in 10 Stufen einstellen. Dabei wird der Maximalwert skaliert. Wird der Digigeber ganz nach links gedreht, so ist die Maximalanzeige bereits bei ca. 10% Feldstärke erreicht. Ganz nach rechts gedreht liegt der Maimalwert dagegen bei 100% Feldstärke.

Eine Entscheidung, welcher Kanal echt belegt ist, und welcher Kanal nur eine Streuung anzeigt ist durch ändern der Skalierung sehr leicht möglich.

**TIPP:** Wenn der Scanner zur Überprüfung des Nahbereiches eingesetzt werden soll, wie zum Beispiel auf Wettbewerben, dann sollte man die Antenne des SmartSCAN auf ca. **5-10cm Gesamtlänge** kürzen. Damit wird ein Übersteuern vermieden und die Anzeige ist wesentlich differenzierter. Im Fernbereich, also zum Beispiel beim Hangfliegen, ist natürlich die volle Antennenlänge des SmartSCAN zu verwenden.

Die Erklärung für einen blinkenden \* im Display steht nachfolgend unter dem Punkt **Alarm festlegen.** 

<span id="page-9-0"></span>![](_page_9_Picture_0.jpeg)

### 5.5. Einzelwerte beim ACT-Scanner

Der Menüpunkt 5 "Einzelwerte beim ACT-Scanner" ermöglicht bei angeschlossenem ACT SmartSCAN Empfänger die Anzeige der relativen Feldstärke in % für jeden gescannten Kanal. Damit können die Werte der Balkenanzeige genauer untersucht werden.

Außerdem kann unter diesem Menüpunkt ein Kanal als Alarmkanal festgelegt werden. Überschreitet die Feldstärke auf diesem Kanal eine einstellbare Grenze, so piept der **UniTest** ununterbrochen.

#### **Displayinhalt:**

![](_page_9_Figure_6.jpeg)

Kanal: momentan ausgewählter Kanal Frequenz: vom QQ erkanntes Frequenzband Empfangspegel: relative Feldstärke in %

#### **Kanalwahl:**

![](_page_9_Picture_9.jpeg)

Durch Drehen am Digigeber können alle Kanäle des aktuell angeschlossenen Empfängers einzeln ausgewählt werden.

#### **Alarm festlegen:**

![](_page_9_Figure_12.jpeg)

Durch gedrücktes Drehen kommt man für den jeweils gerade gewählten Kanal in das Menü zum Festlegen der Alarmschwelle.

Dabei bedeutet der eingestellte Wert die Schwelle, ab der der **UniTest** anfängt zu Piepen. Der Wert kann in 10% Schritten von 10-100% eingestellt werden.

Um die Überwachung abzuschalten ist einfach der Wert 100% einzustellen.

Die aktive Überwachung und der überwachte Kanal kann im Menüpunkt 4 (siehe [5.4\)](#page-7-0) bei der Balkenanzeige kontrolliert werden.

![](_page_9_Figure_17.jpeg)

Beim aktuell überwachten Kanal blinkt ein \* .In diesem Fall, wie oben eingestellt, bei Kanal 61.

Um einen anderen Kanal zu wählen oder die Überwachung abzuschalten muss wie vorher beschrieben der Menüpunkt 5 aufgerufen werden.

**TIPP:** Die Kanalüberwachung ist bei angeschlossenem SmartSCAN immer aktiv. Also auch, wenn z.B. der Servotester oder die Antriebsmessung benutzt wird, werden Sie bei Belegung Ihres Kanal durch Piepen gewarnt.

<span id="page-10-0"></span>![](_page_10_Picture_0.jpeg)

### 5.6. UniTest Grundeinstellung

Der Menüpunkt 6 "UniTest Grundeinstellung" legt folgende drei Punkte fest:

- LCD Hintergrundbeleuchtung an/aus
- Frequenzbandwahl 40Mhz oder 41MHz beim 40/41MHz SmartSCAN
- Kicken bei Eingabe mit dem Digigeber an/aus

#### **Einstellungen ändern:**

![](_page_10_Picture_8.jpeg)

Die gewünschte Option wird durch Drehen am Digigeber ausgewählt. Jetzt wird durch langes Drücken zwischen den beiden Möglichkeiten (an/aus) umgeschaltet.

Die Einstellungen werden sofort dauerhaft gespeichert und sind beim nächsten Einschalten natürlich wieder vorhanden.

# 6. Software update

Die Software des **UniTest** kann mit einem Windows kompatiblen PC und dem im Lieferumfang enthaltenen PC-Adapterkabel upgedatet werden. Neue, verbesserte Softwareversionen sind immer im Internet unter [www.sm-modellbau.de](http://www.sm-modellbau.de/) erhältlich.

#### **Anschluss:**

![](_page_10_Picture_14.jpeg)

Am PC wird an einer freien seriellen Schnittstelle (COM) der PC-Adapter angeschlossen. Das andere Ende des Adapters wird beim **UniTest** an den Anschluss "Schnittstelle" gesteckt. Das Adapterkabel wird vom **UniTest** aus mit Strom versorgt.

<span id="page-11-0"></span>![](_page_11_Picture_0.jpeg)

#### **Vorraussetzungen:**

Es ist ein IBM kompatibler PC mit Windows 98/Me/2000/XP mit einer freien seriellen Schnittstelle erforderlich. Die Schnittstellen COM1 bis COM6 können angesprochen werden. Das Update erfordert keine Installation auf dem PC. Eine genaue Anleitung für das Update ist beim Download des Programms enthalten.

# 7. Versionshistorie

Hier finden Sie alle Softwarestände und die Änderungen zur Vorgängerversion. Die Version Ihrer **UniTest** Software wird beim Einschalten in der unteren Zeile des Displays angezeigt.

![](_page_11_Picture_59.jpeg)

Weitere Fragen, Anregungen, Verbesserungsvorschläge oder Sonderwünsche? Bitte einfach anrufen oder emailen, ich bin immer dankbar für Ihre Ideen!

### Stephan Merz